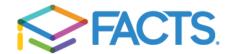

## **Setting up a FACTS Payment Plan**

Here are some items you may need:

- Customer or Student ID (provided by the school, if applicable)
- 1. Go to your school's website to find and select the FACTS information link. On the welcome page click the appropriate option: 'Create a username & password' or 'Sign in'.

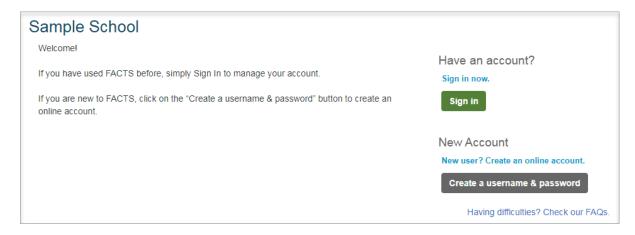

## If creating a new account:

- You will be prompted to enter your email address to validate that a user account does not already exist and then you will be able to select **Create a new FACTS account**.
- Enter your demographic information (name, address, email, phone number).
- Create a username, password, and fill out Phone Authentication questions.
- 2. Once signed in, select **Set up a Payment Plan** and then **Begin.**
- 3. **Contact Information:** Review the information and choose a correspondence method.
- 4. Students: Each student included in the payment plan must be added. Click Next.
- 5. Plan Options: Select a payment plan and click **Next.** Note information about possible fees.
- 6. Payment Details: Enter your financial account information.
- 7. Payment Schedule: Select your payment date and review your schedule.
- 8. Review & Authorize: You can select the links to the right to go back and edit the entries. Check the box to agree to the Terms & Conditions and click **Authorize**.
- 9. Thank You: Print or save your confirmation page. It includes your agreement number which can be used to reference your tuition payment plan with your school and FACTS.

You may contact a FACTS representative at (866) 441-4637 with questions.